## СЭМД Эпикриз по законченному случаю амбулаторный

В Системе реализована возможность по формированию СЭМД "Эпикриз по законченному случаю амбулаторный" (Редакции 4) в формате .xml (в кодировке HL7 CDA R2 уровень 3) в соответствии с руководством по реализации, размещенном на портале оперативного взаимодействия участников ЕГИСЗ [\(https://portal.egisz.rosminzdrav.ru/materials](https://portal.egisz.rosminzdrav.ru/materials)).

Для формирования СЭМД в Системе необходимо наличие следующих сведений:

- для пациента должны быть указаны: дата рождения, пол, СНИЛС, адрес фактического проживания или постоянной регистрации, полис медицинского страхования, СМО;
- для пользователя АРМ врача поликлиники, подписывающего эпикриз по законченному случаю амбулаторный, системная должность должна быть сопоставлена с должностью ФНСИ, должен быть указан СНИЛС;
- для МО, оказывающей медицинскую помощь, должны быть указаны OID, юридический адрес.

Краткая последовательность действий пользователя АРМ врача поликлиники для формирования СЭМД "Эпикриз по законченному случаю амбулаторный" и его корректной отправки в РЭМД ЕГИСЗ:

- откройте ЭМК пациента;
- нажмите кнопку "Создать новый случай АПЛ" на панели управления формой. Отобразится форма "Случай амбулаторного лечения";
- заполните обязательные (выделенные особо) и необязательные поля (при необходимости) в разделе "Посещение";
- нажмите кнопку "Завершить случай лечения" на панели управления случаем АПЛ;

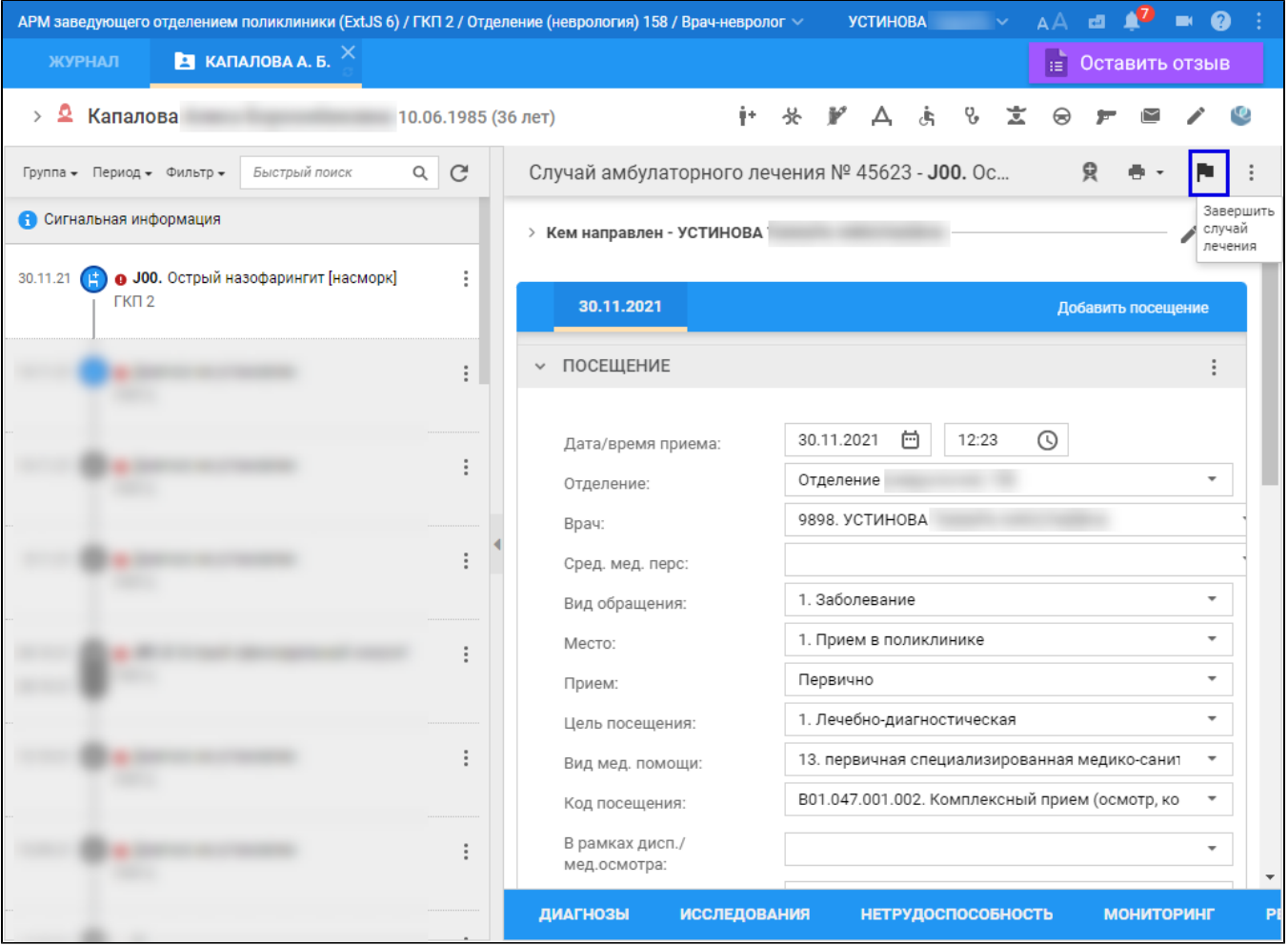

- отобразится форма "Завершение случая лечения". Заполните обязательные поля (выделенные особо) и необязательные (при необходимости) на форме, в том числе поле "Результат лечения" – выберите значение в выпадающем списке. Убедитесь, что заполнены поля "Фед. результат" и "Фед. исход";
- $\bullet$ нажмите кнопку "Завершить случай лечения";

Завершение случая лечения

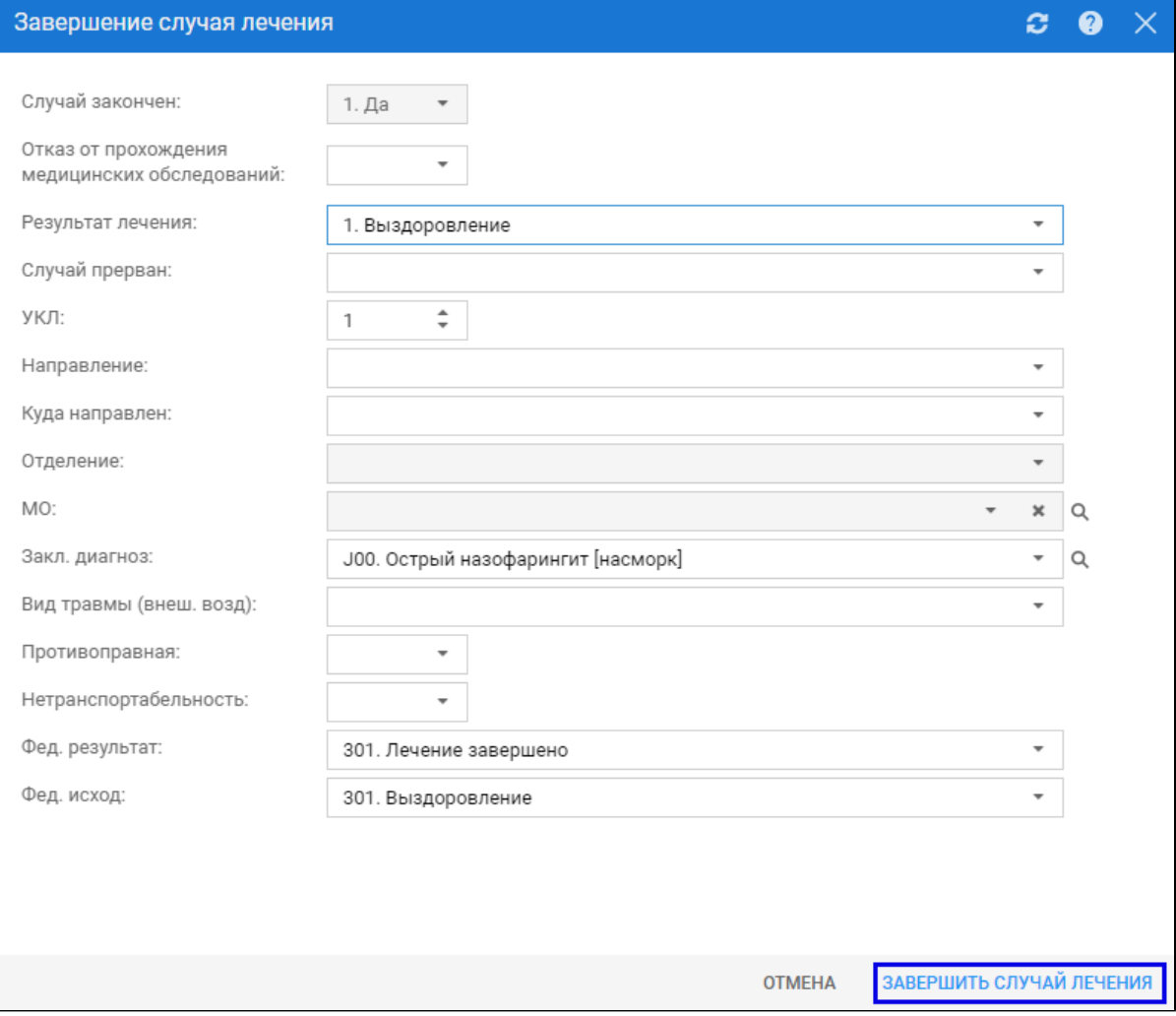

будет закрыт случай АПЛ. Нажмите кнопку "Подписать документ" на панели управления случаем АПЛ;

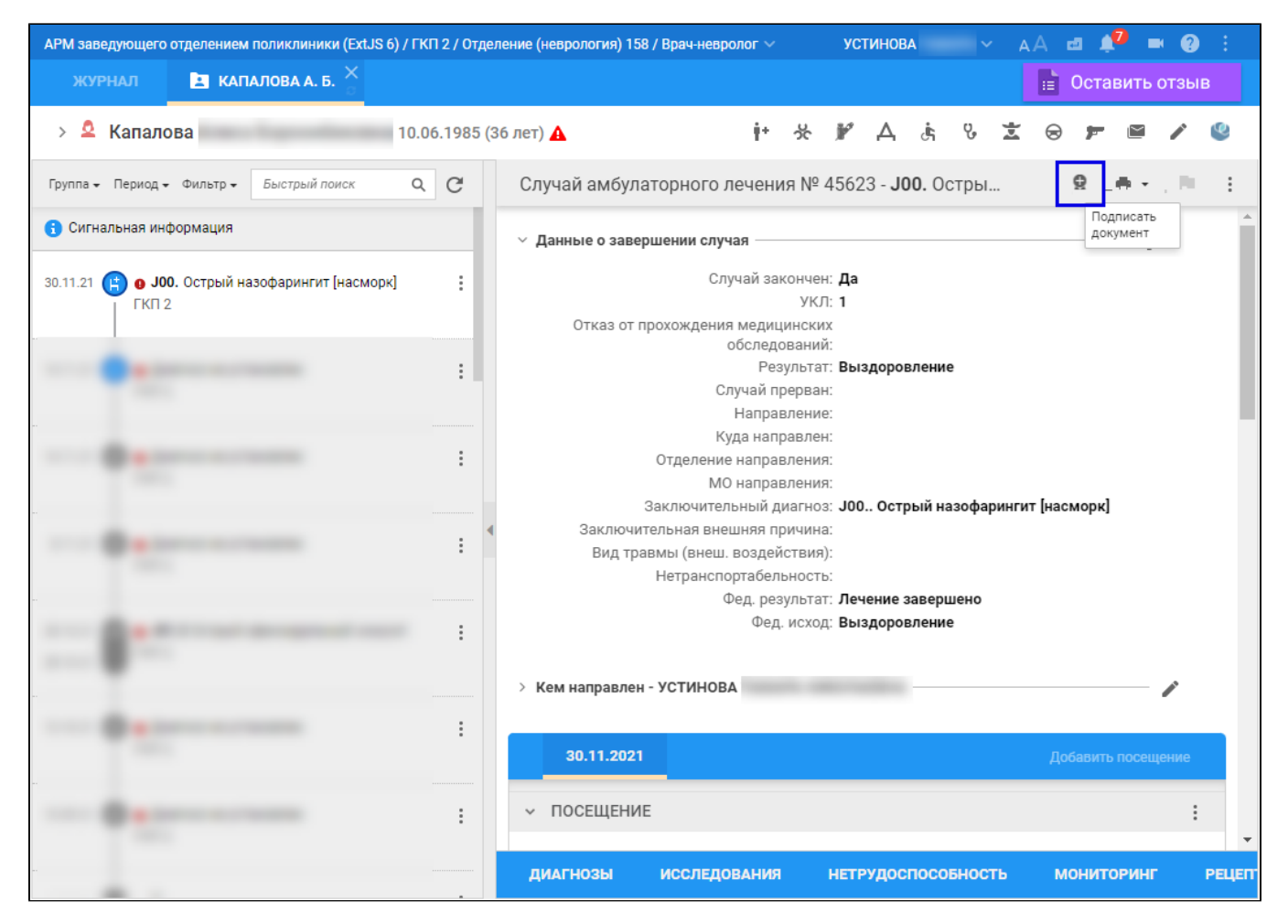

- $\bullet$ отобразится форма "Подписание данных ЭП". Заполните поля формы (если они не были заполнены по умолчанию нужными значениями):
	- "Роль при подписании" выберите значение в выпадающем списке;
	- "Сотрудник и его должность" выберите значение в выпадающем списке;
	- "Сертификат" выберите значение в выпадающем списке.

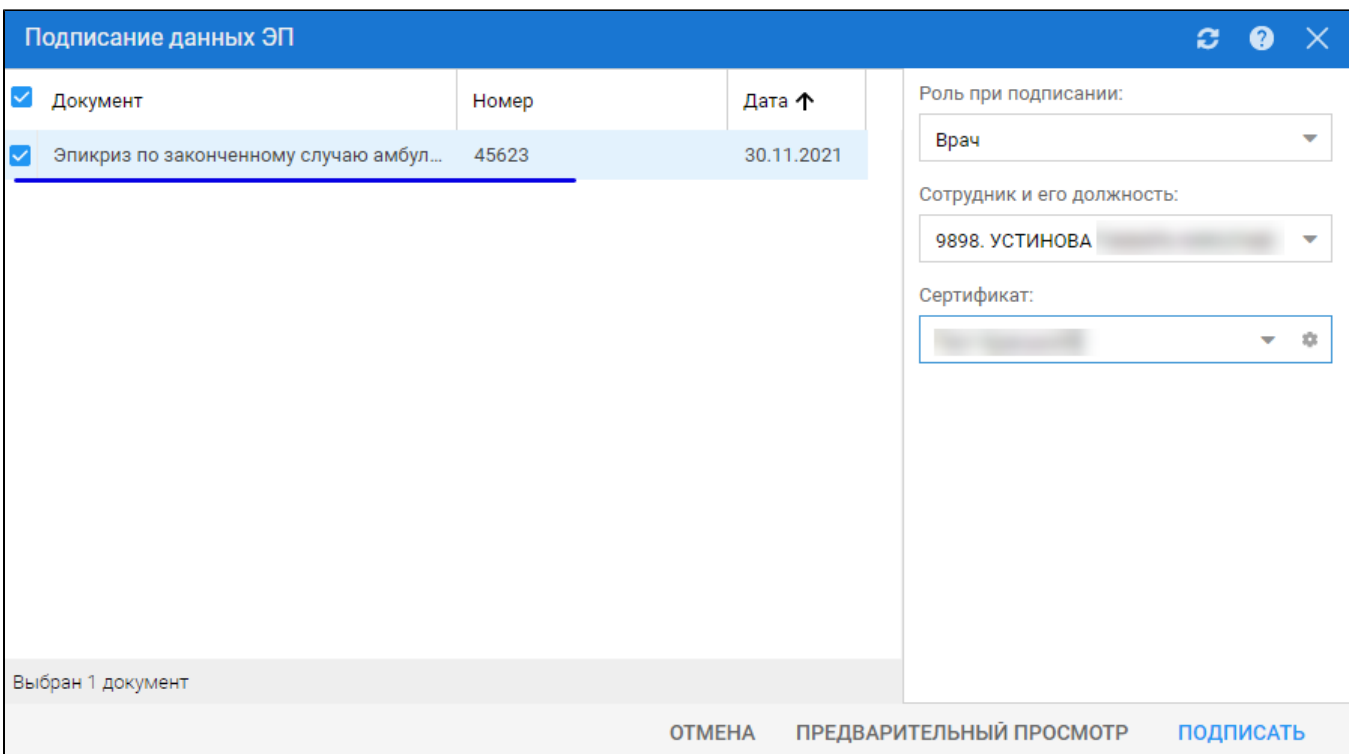

- нажмите кнопку "Подписать" на форме "Подписание данных ЭП".
- отобразится форма "ПИН-код" (или аналогичная ей), если сертификат ЭП защищен вводом пароля;
- ведите пин-код (или пароль), нажмите кнопку "Ок".

Будет подписан ЭП эпикриз по законченному случаю амбулаторный. Кнопка "Подписать документ" изменит внешний вид. При наведении мыши на кнопку отобразится подсказка "Документ подписан".

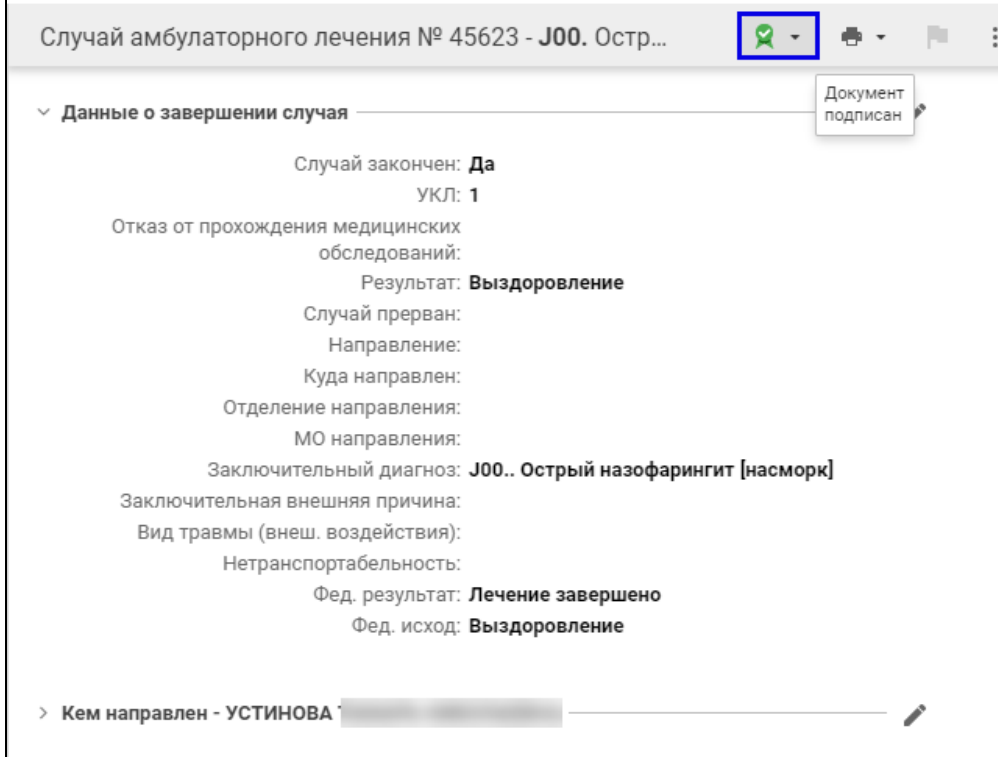

На данном этапе сформируется СЭМД "Эпикриз по законченному случаю амбулаторный" .xml (HL7 CDA R2).

Для отправки сформированного СЭМД "Эпикриз по законченному случаю амбулаторный" в РЭМД ЕГИСЗ его необходимо подписать с использованием электронной подписи от лица МО.

Подробнее о подписании от лица МО описано в документе "Руководство администратора. Сервис автоматизированного информационного взаимодействия с подсистемой РЭМД ЕГИСЗ".